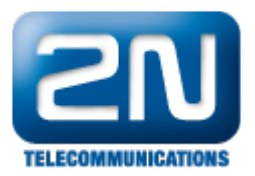

# Avay Aura Session Manager R6.2 a Avaya Aura Communication Manager R6.2 - Jak je nastavit s 2N® Helios IP

### Základní konfigurace

Obrázek níže zachycuje testovanou konfiguraci, která byla použita, aby vyhověla testům interoperability 2  $N^{\circledast}$  Helios IP s Session Manager a System Manager. Konfigurace se skládá z Communication Manager konfigurovaného s Communication Manager Messaging, System Manager Telephone. Session Manager má SIP registraci s Flare, 2N<sup>®</sup> Helios IP a 9630 IP (SIP) stolním telefonem. Trunk ISDN-PRI spojuje Communication Manager s PSTN. Také je na PC instalována aplikace 2N® Helios IP Eye, která zachycuje video z 2N® Helios IP.

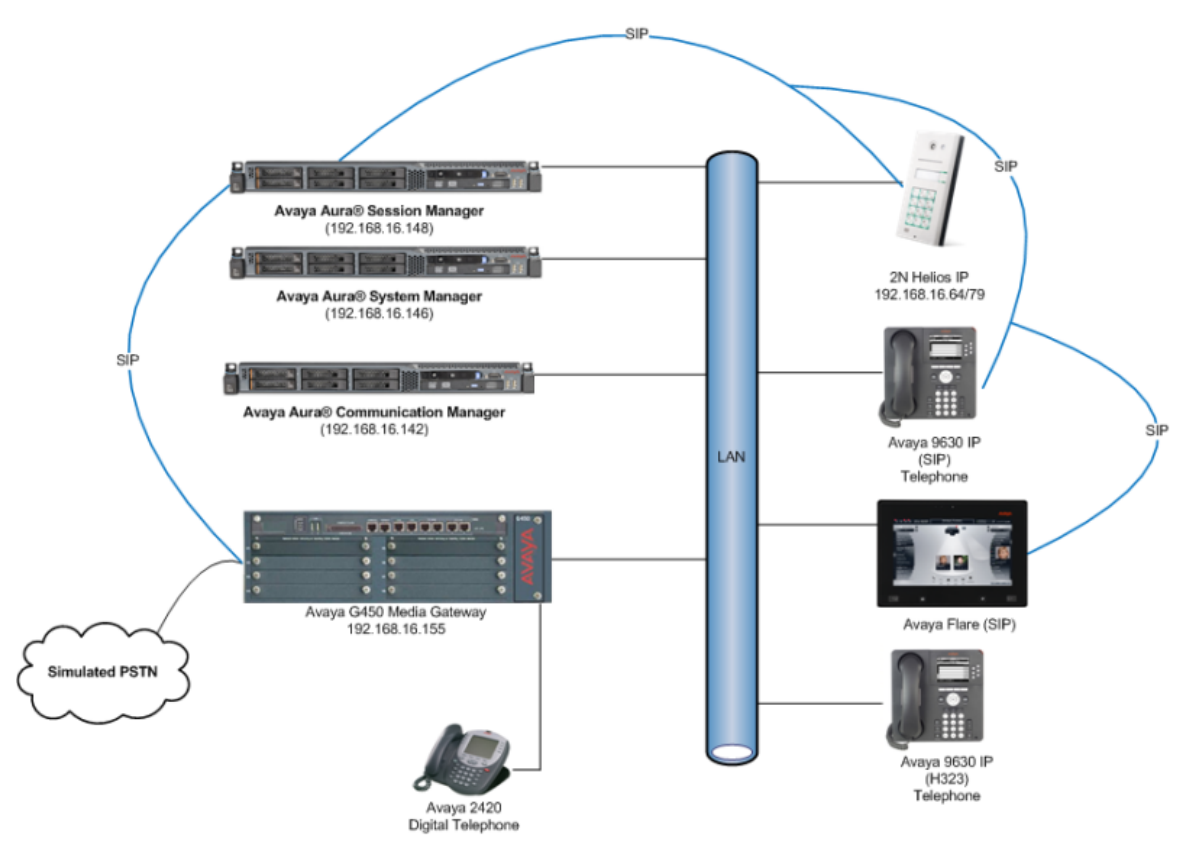

## Konfigurace Avaya Aura Communication Manager

Změny v konfiguraci v této sekci jsou pro Communication Manager prováděny přes nástroj Site Administrator a přes webové rozhraní System Manager. Když začínáme s konfigurací, parametry ve všech krocích jsou defaultní a jsou nahrazeny pro tento model. Pro ostatní informace jako jsou trunky, stanice, voicemail prosím prostudujte dokumentaci Avaya.

Procedury spadající do této skupiny:

- Konfigurace Signalling Group
- Konfigurace IP Codec Set
- $\bullet$ Konfigurace SIP user

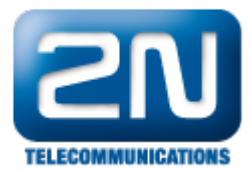

Konfigurace Endpoints pro IP video

### Konfigurace Signalling Group

- Předpokládá se, že Trunk a Signalling Group mezi Communication Manager a Session Manager jsou nakonfigurovány. Vložte příkaz change sig x, kde x je relevantní číslo Signalling Group. Ujistěte se, že následující nastavení je provedeno správně, abyste umožnili video pro koncové body(endpoints): ● IP Video?: Set to v
	- Initial IP-IP Direct Media?: Set to n

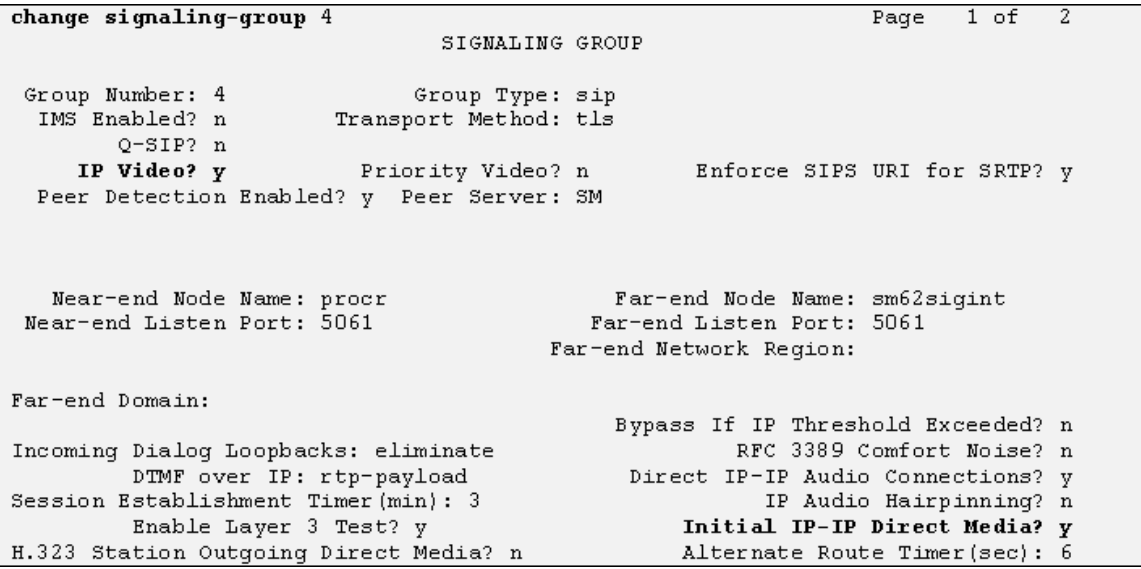

#### Konfigurace IP Codec Set

IP Codec Set musí být nastaven s kodekem pro užívání IP koncovými body (endpoints) a musí být umožněno video. Vložte příkaz change.ip-codec-set x, kde x je relevantní codec set a nastavte Audio Codec k používání na stránce 1 (Page 1). V příkladu níže jsou nakonfigurování následující kodeky, codecs G.711A, G.711MU a G.729.

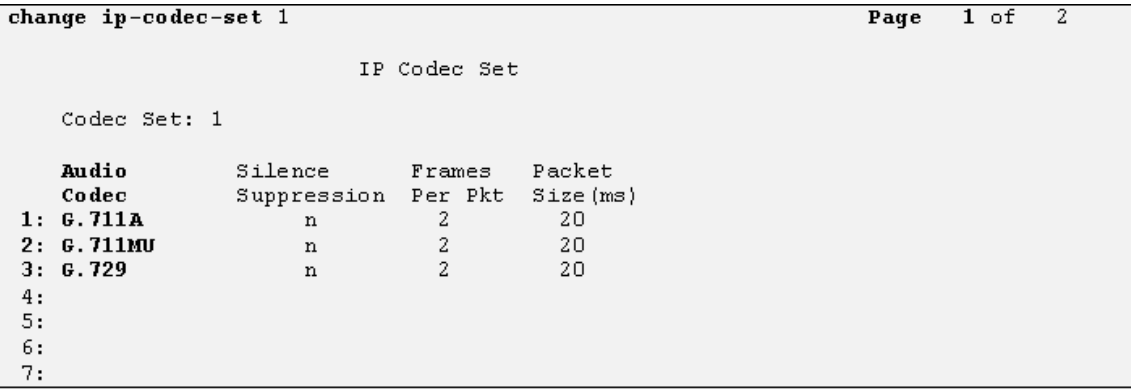

Pokračujte na stránku 2 (Page 2), ujistěte se, že Allow Direct-IP Multimedia je nastaven na y a Maximum Call Rate pro Direct-IP Multimedia je nastaven na 576Kbits.

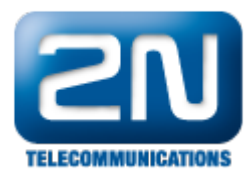

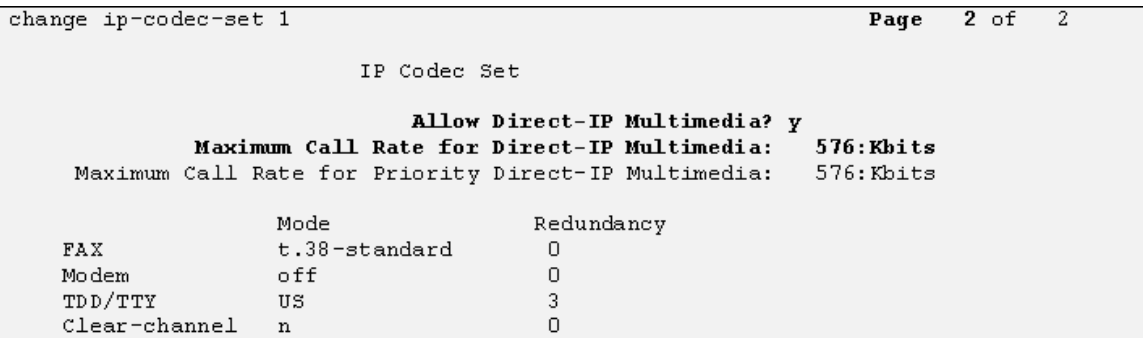

### Konfigurace SIP User (uživatele)

 $\bullet$ SIP User musí být přidán pro každý požadovaný endpoint 2N $^{\circledR}$  Helios IP. Jděte do webového rozhraní System Manager, v tomto případě <https://192.168.16.146/SMGR> a zalogujte se s příslušnými údaji.

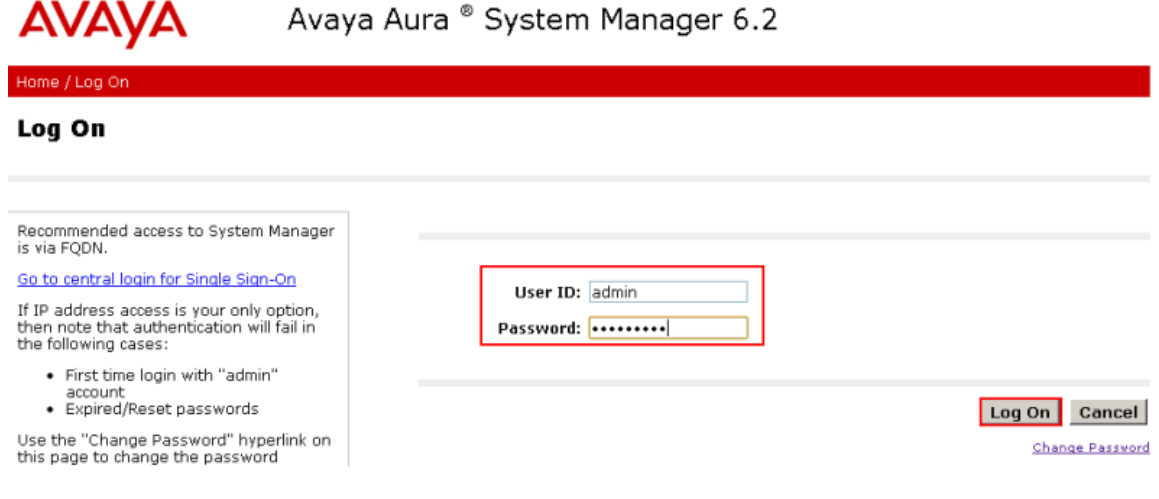

 $\bullet$ Klikněte na User Management - Manage Users - New a vložte pro identifikaci Last Name a First name, vložte příslušné Login Name, nastavte Authentication Type na Basic a založte heslo v políčku Password a potvrďte v Confirm Password.

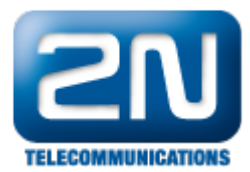

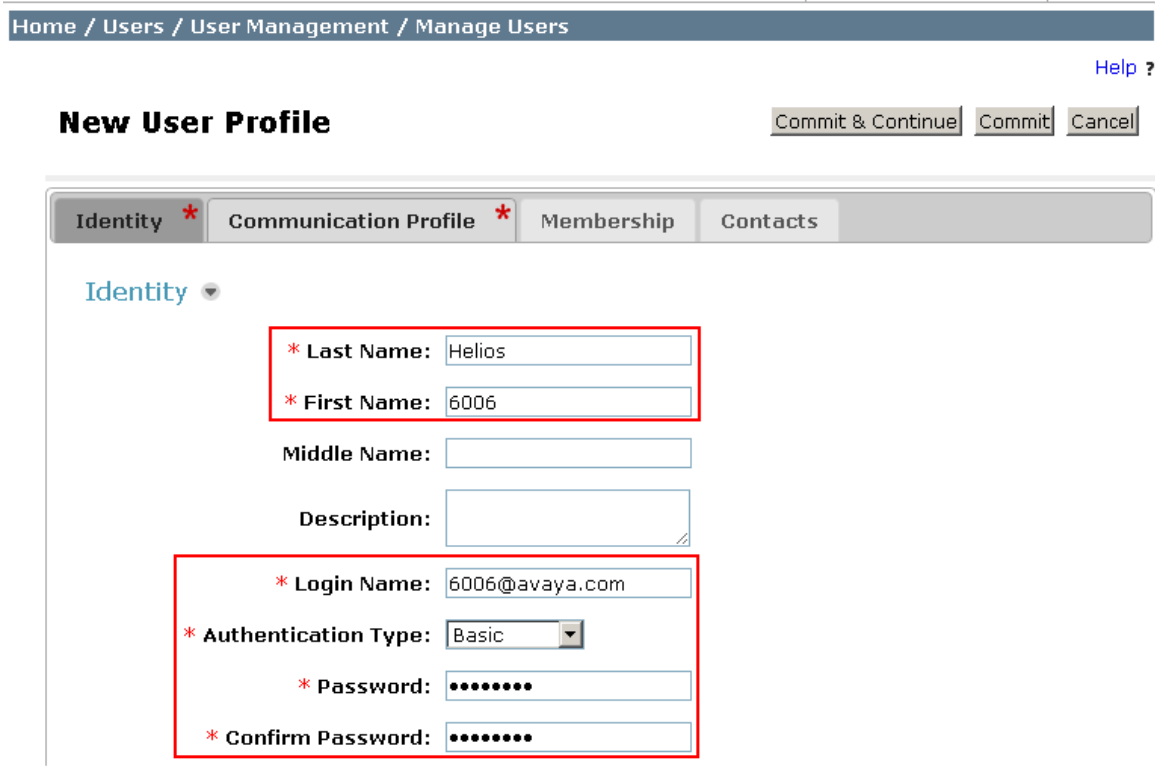

 $\bullet$  Klikněte na Communication Profile tab a vložte a potvrďte Communication Profile Password, toto je používáno když se logujete do SIP endpoint.

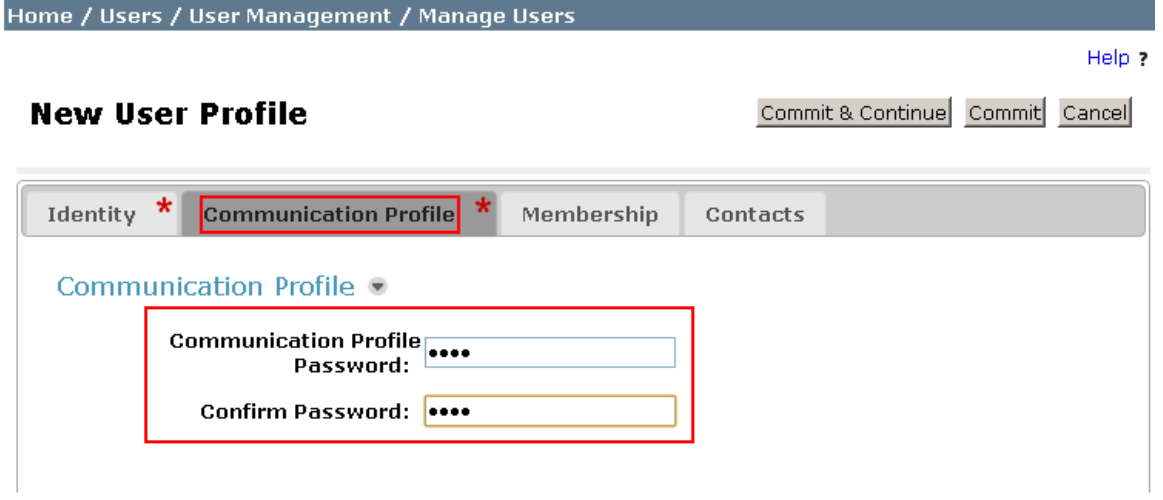

 $\bullet$ Na té samé stránce sjeďte níže a pod Communication Address klikněte na New, vyberte Avaya SIP z Type rozklikávacího okna a vložte Fully Qualified Address nového SIP uživatele. Po vyplnění klikněte na Add.

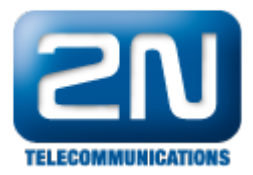

#### Communication Address ●

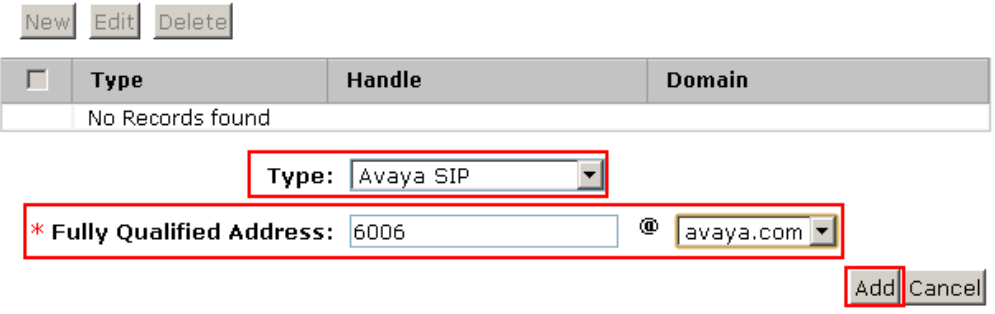

Communication Address bude přidána - viz obrázek níže.

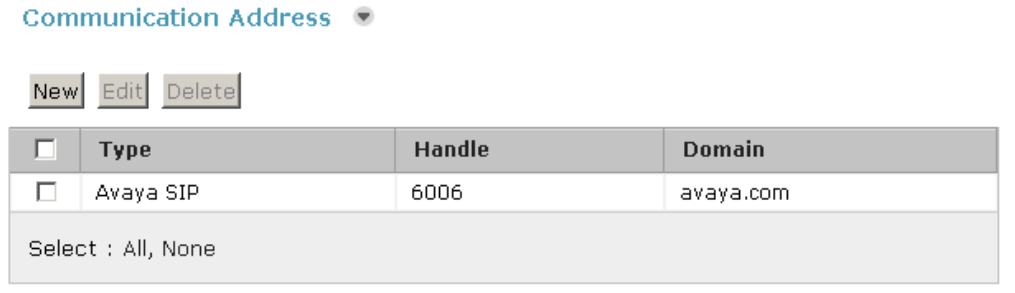

 $\bullet$ Pokračujte sjetím stránky dolů, vložte Primary Session Manager, Origination Application Sequence, Termination Application Sequence a Home Location relevantní k dané impelementaci.

#### **☑ Session Manager Profile**

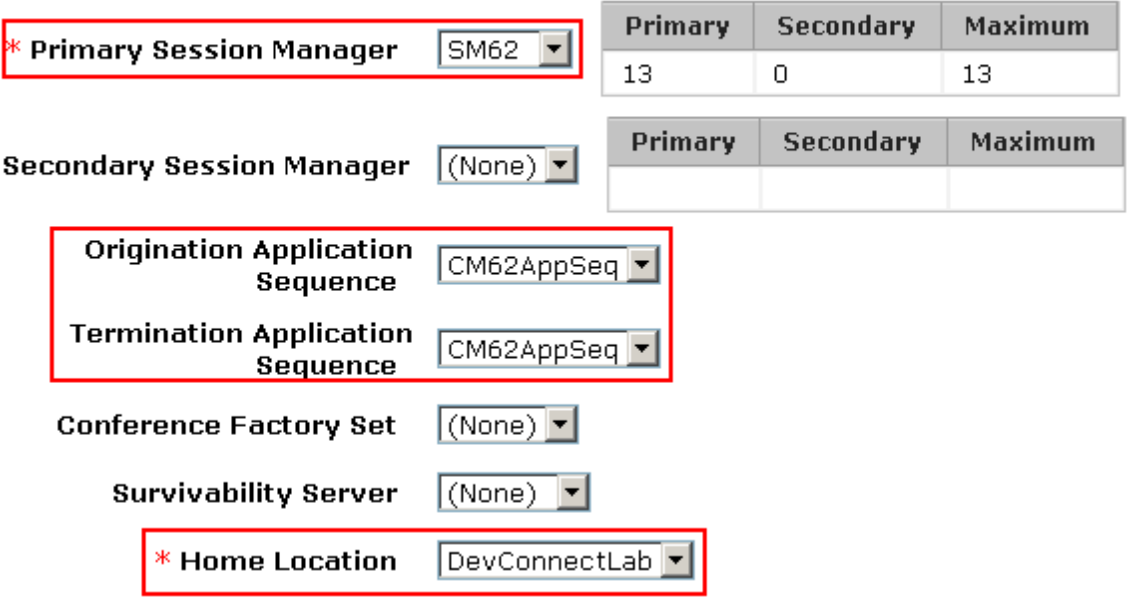

 $\bullet$ Sjeďte na stránce dolů až k sekci CM Endpoint Profile. Vyberte z rozbalovacího okénka System daný typ Communication Manager, vyberte Profile Type Endpoint, vložte číslo Stanice(Extension), vyberte jako Tem plate DEFAULT\_9650SIP\_CM\_6\_2 a ujistěte se, že je IP konfigurována jako Port, klikěte na Commit, až to budete mít vyplněné. Opakujte tento postup pro všechny požadované SIP stanice (extension).

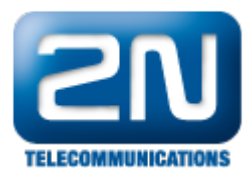

#### $\nabla$  CM Endpoint Profile

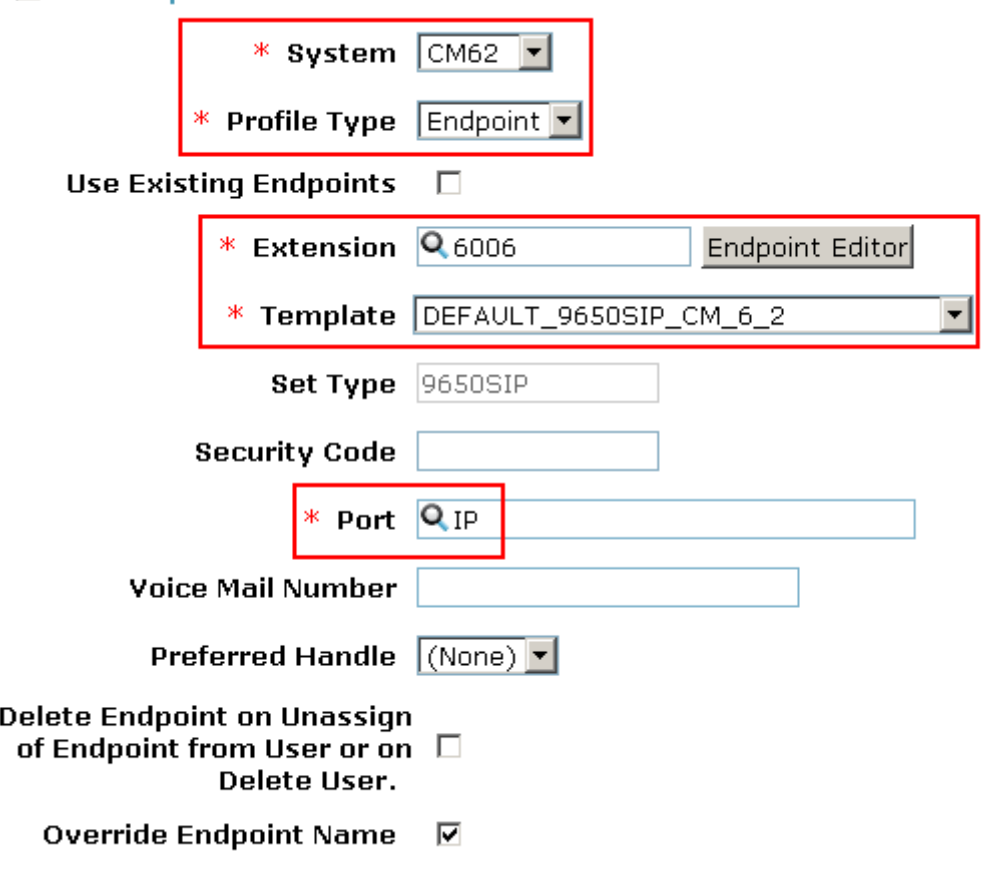

### Konfigurace Endpoint pro IP video

Abyste mohli použít IP video, tak musí být příslušný endpoint správně nakonfigurován. Ze System Manager webového rozhraní klikněte na Communication Manager - Endpoints - Manage Endpoints. Zaškrtněte check box u endpoint, u kterého požadujete IP video a klikněte na Edit.

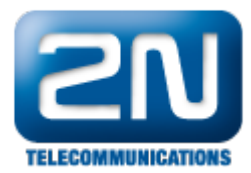

Home / Elements / Communication Manager / Endpoints / Manage Endpoints

#### **Endpoints**

Help ? [Switch to Classic View]

Select device(s) from Communication Manager List ®

Show List

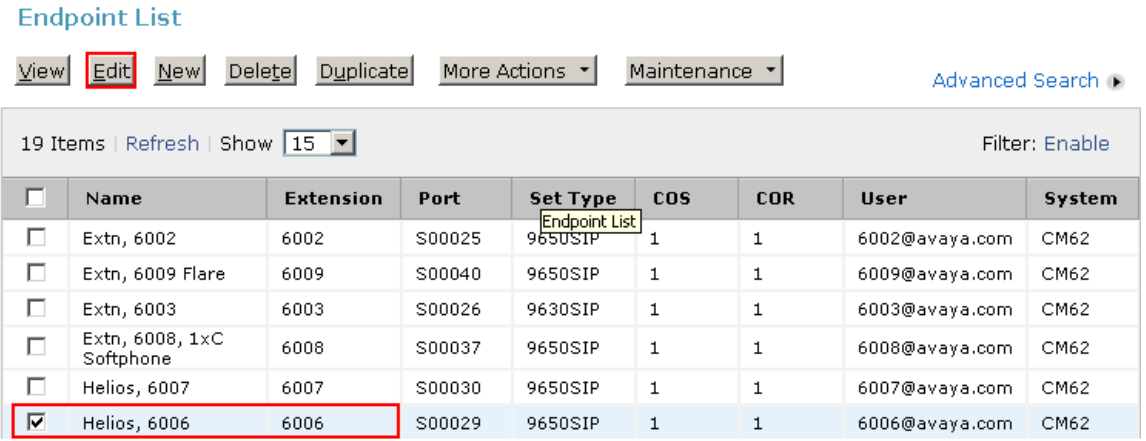

 $\bullet$ Klikněte na Feature Options, sjeďte dolů do sekce Features a zaškrtněte políčko IP Video, klikněte na Com mit.

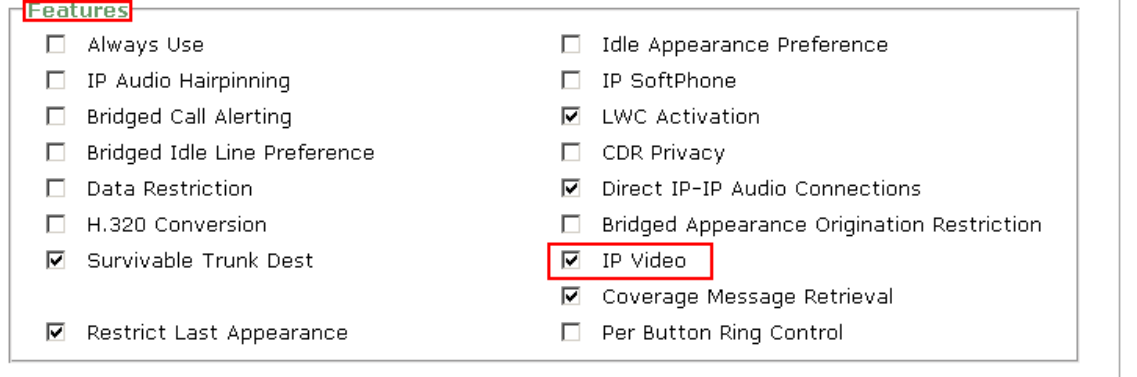

#### \*Required

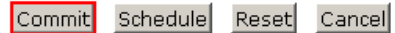

 $\bullet$ Pokud je požadována administrace uživatele pro komunikátor One-X, ujistěte se, že máte zaškrtnutá políčka IP SoftPhone a IP Video SoftPhone - jako je tomu na obrázku níže.

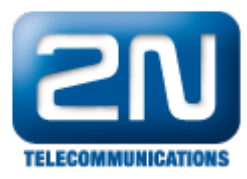

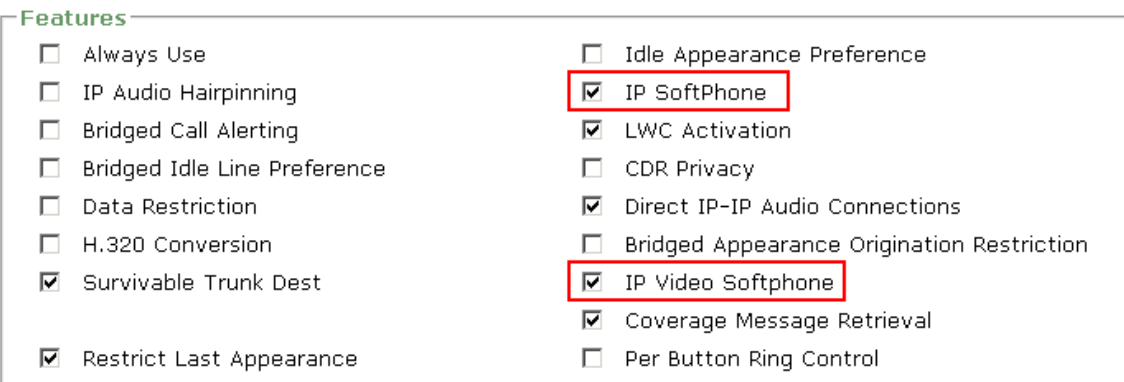

# Konfigurace 2N® Helios IP

- Následující kroky popisují detailní konfiguraci 2N $^{\circledR}$  Helios IP ve webovém rozhraní. Kroky zahrnují  $\bullet$ následující oblasti:
	- Spuštění webového rozhraní
	- Administrace SIP Settings
	- $\bullet$ Administrace Codecs
	- Konfigurace Quick Dialing Buttons
	- Konfigurace Miscellaneous Settings
- Tovární nastavení pro DHCP je zapnuté.

### Spuštění webového rozhraní

Otevřete webový prohlížeč a zadejte IP adresu http://<ipaddress>, kde <ipaddress> je IP adresa 2N<sup>®</sup> Hel  $\bullet$ ios IP. Zalogujte se s příslušným přihlašovacím jménem a heslem.

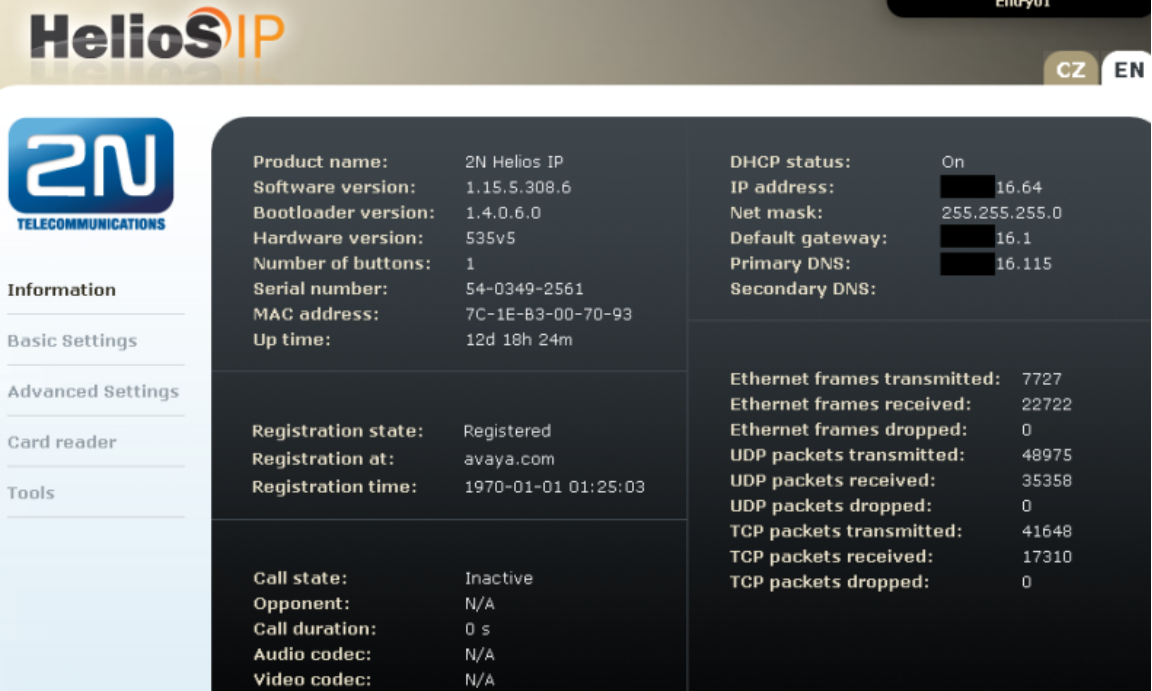

### Administrace SIP Settings

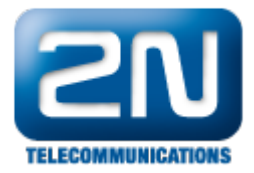

- Vyberte Advanced Settings SIP Settings z levého menu. V sekci User Settingsnastavte následující:
	-
	- Display name: Vložte požadované jméno. Vložte číslo uživatelské stanice ze sekce Přidání SIP uživatele(Add SIP Users).<br>● Domain:
	- Domain: Vložte IP adresu Session Manager → Domain: Vložte IP ad<br>● Use auth ID: Vyberte Yes.<br>● Password: Vložte komu
		- Password: Vložte komunikační heslo Communication Profile Password ze sekce Add
	-
	- SIP Users.
- V sekci SIP Proxy Settings nastavte následující:
	- Proxy Address: Vložte IP adresu Session Manager
	- Proxy Port: Vložte 5060(defaultní)
- V sekci SIP registrationnastavte následující:
	- Register Helios: Vyberte Yes.
		- Register Address: Vložte IP adresu Session Manager
		- Register Port: Vložte 5060(defaultní)
- Pro ostatní pole ponechte defaultní hodnoty. Klikněte na ukonu disku pro uložení všech Vámi zadaných informací.

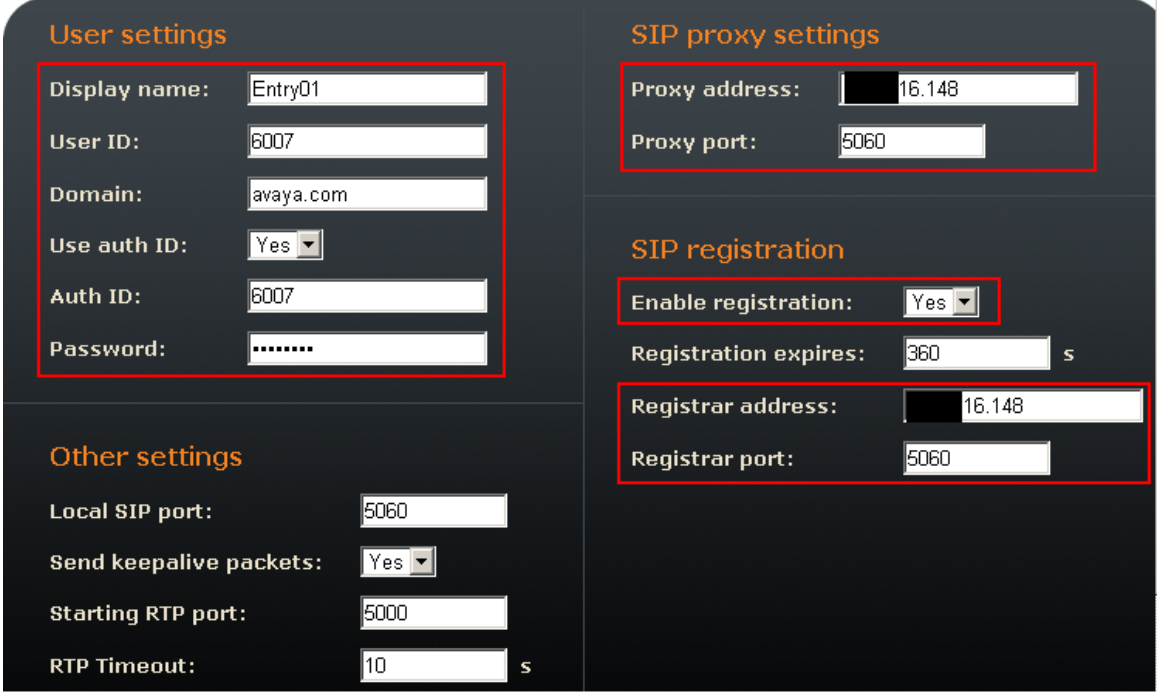

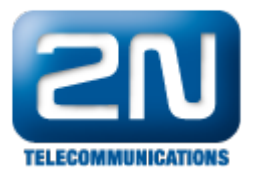

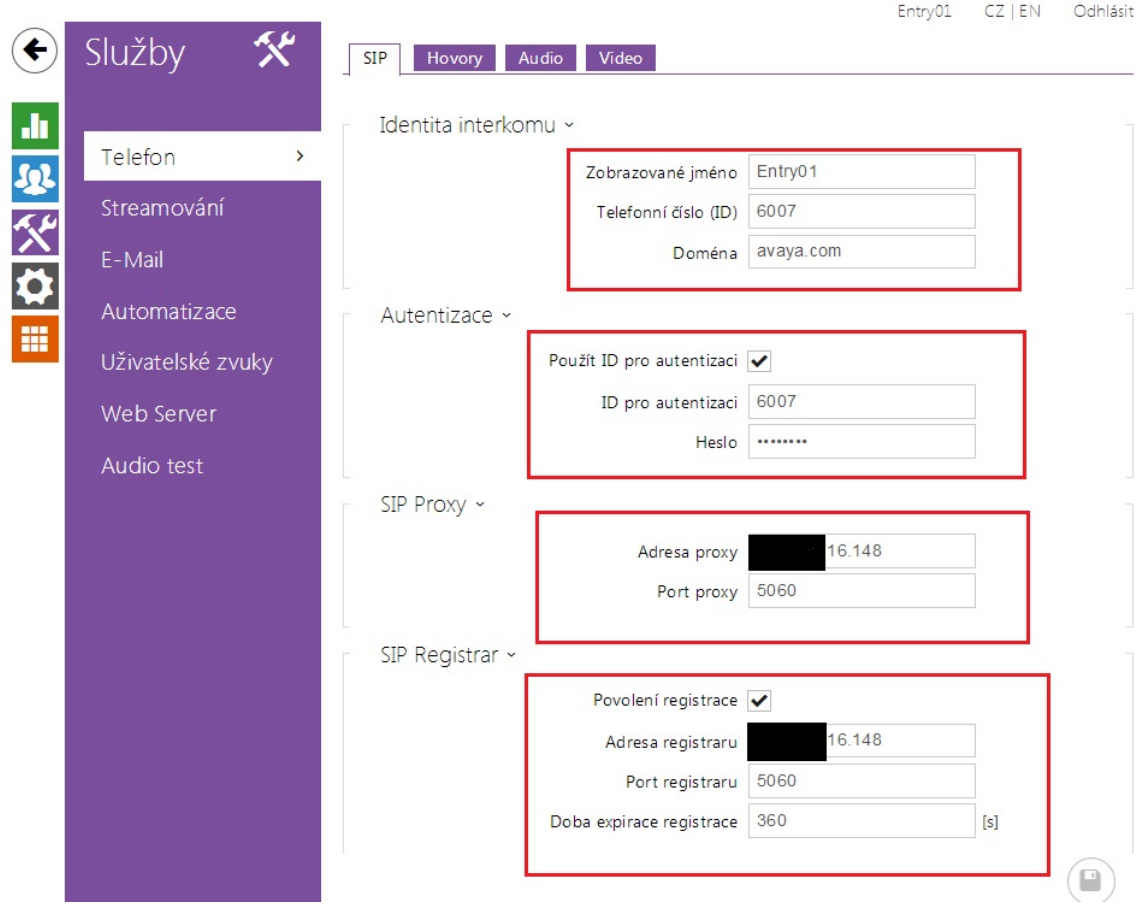

### Administrace Kodeků

 $\bullet$ Pro konfiguraci audio kodeků klikněte v levém menu na Advanced Settings - Audio Codecs. V sekci Preffer ed audio codecs umožněte a dejte prioritu tomu kodeku, který požadujete. Pro umožnění DTMF použijte RFC2833, nastavte Receive via RTP a Send via RTP na Yes. Pro uložení klikněte na ikonu uložení.

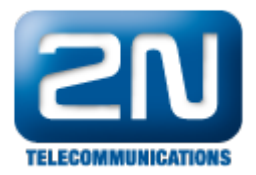

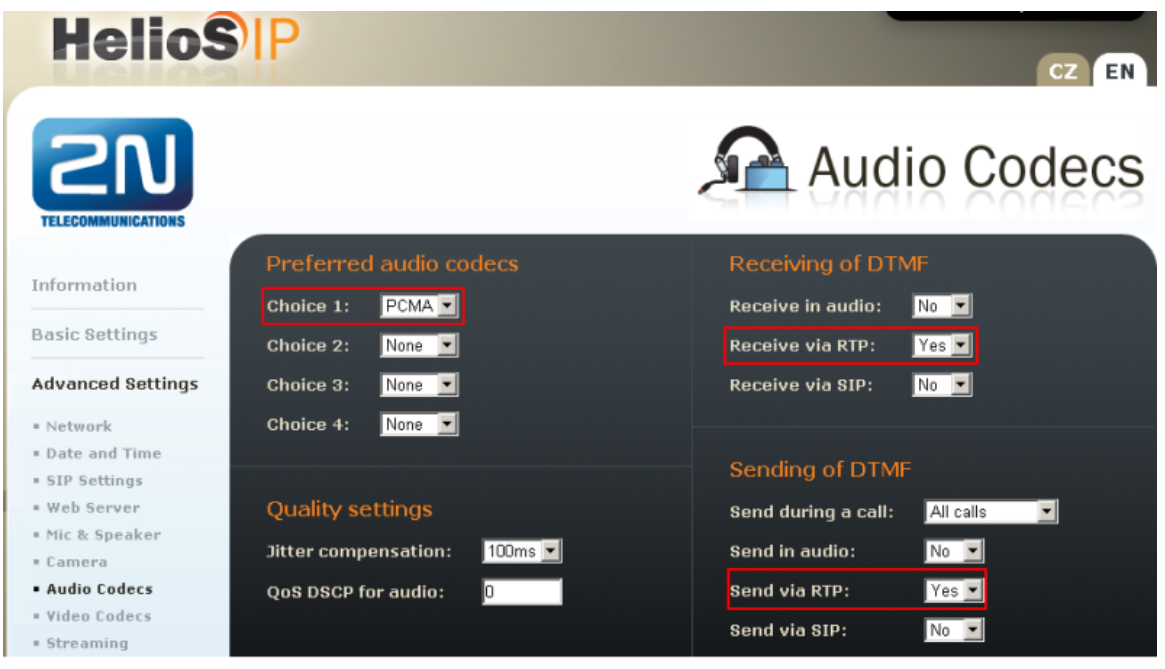

# Jak konfigurovat 2N® Helios IP intercom – FW verze 2.6 a vyšší

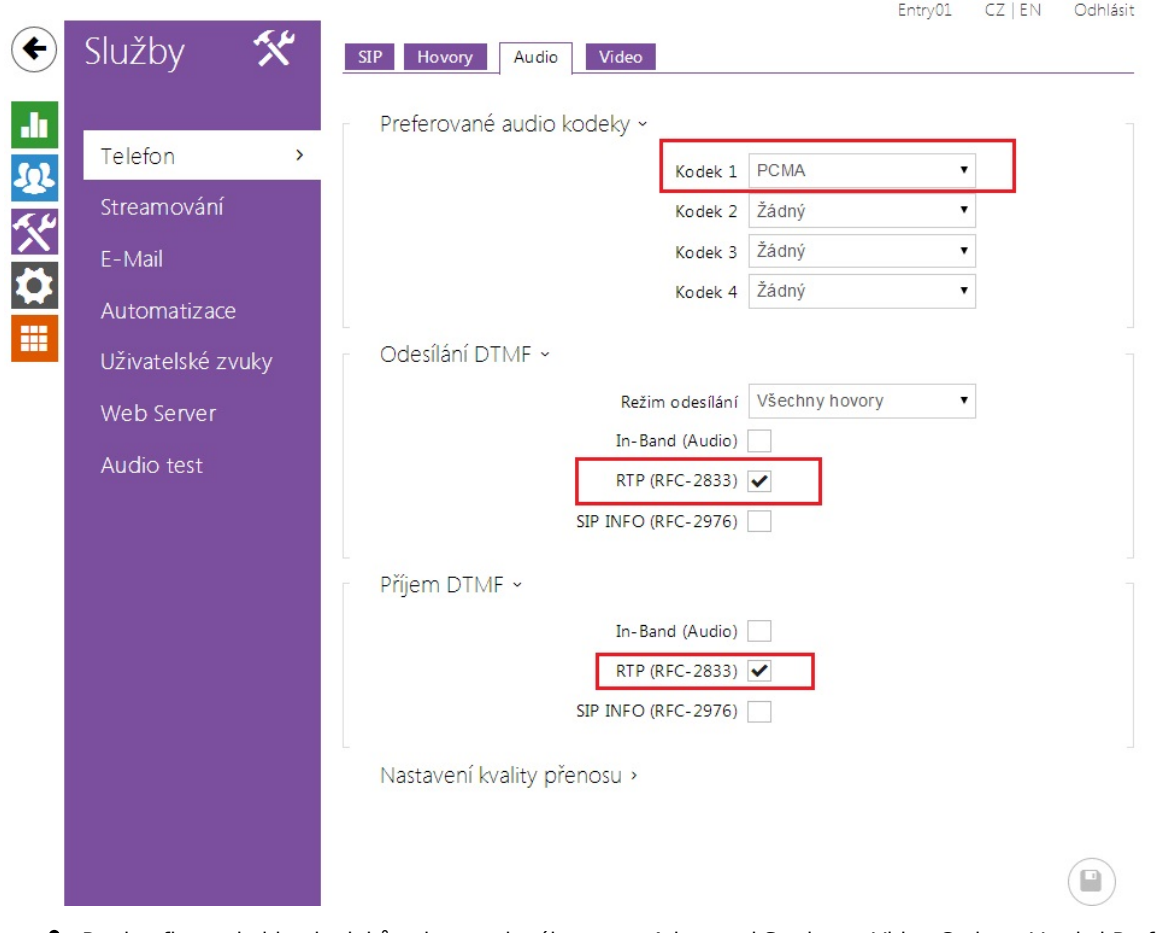

Pro konfiguraci video kodeků vyberte z levého menu Advanced Settings - Video Codecs. V sekci Preferred video codecs umožněte a dejte prioritu kodekům, které požadujete. Ujistěte se, že Video Bitrate je rovno

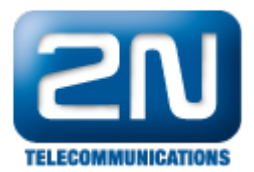

nebo méně než Maximum Call Rate for Direct-IP Multimedia nakonfigurován v sekci Konfigurace IP kodeku. Nastavte H.264 payload type(1), H.264 payload type(2) a H.263+ payload type. Ujistěte se, že je Polycome compatibility mode nastaven na On.

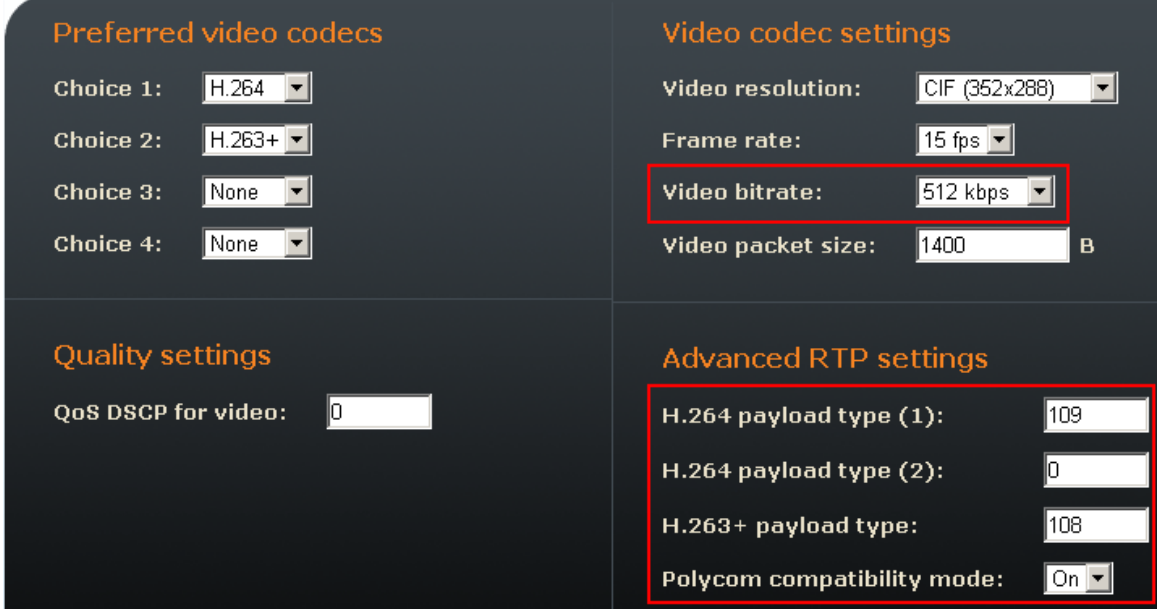

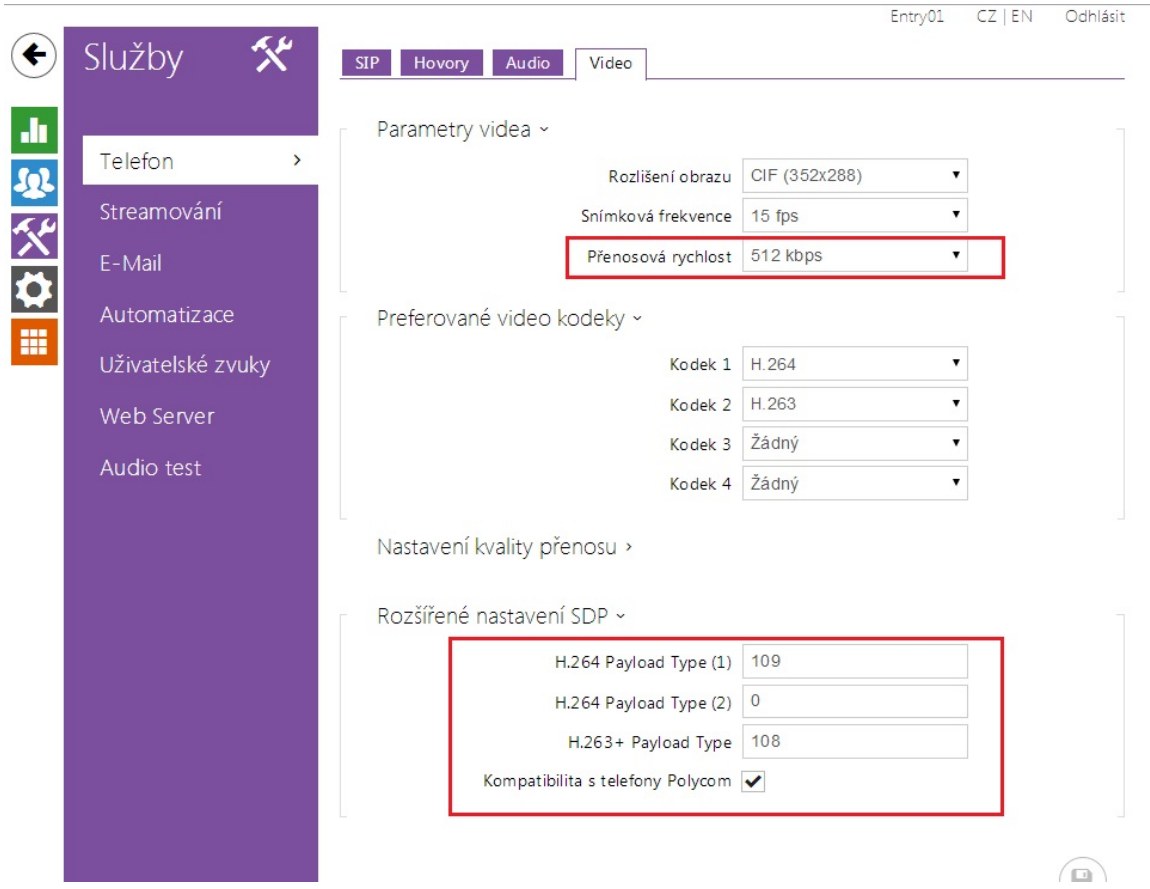

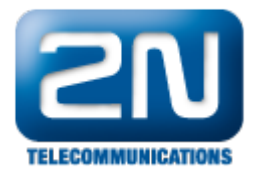

### Konfigurace Quick Dialling Buttons

- Pro konfiguraci jděte v levém menu do Basic Settings Phone book a vyberte jednu z pozic (například od 1 do 10 jak je vidět na obrázku). Číslo pozice koresponduje s Quick Dialling Butto na 2N® Helios IP.
	- Například následující kroky ukazují konfiguraci pro pozici 1.
		- Position enabled:<br>• Position name:
			-
		- Position name: Vložte popisné jméno. Vložte číslo, které bude vytočeno, pokud bude zmáčknuto dané tlačítko.

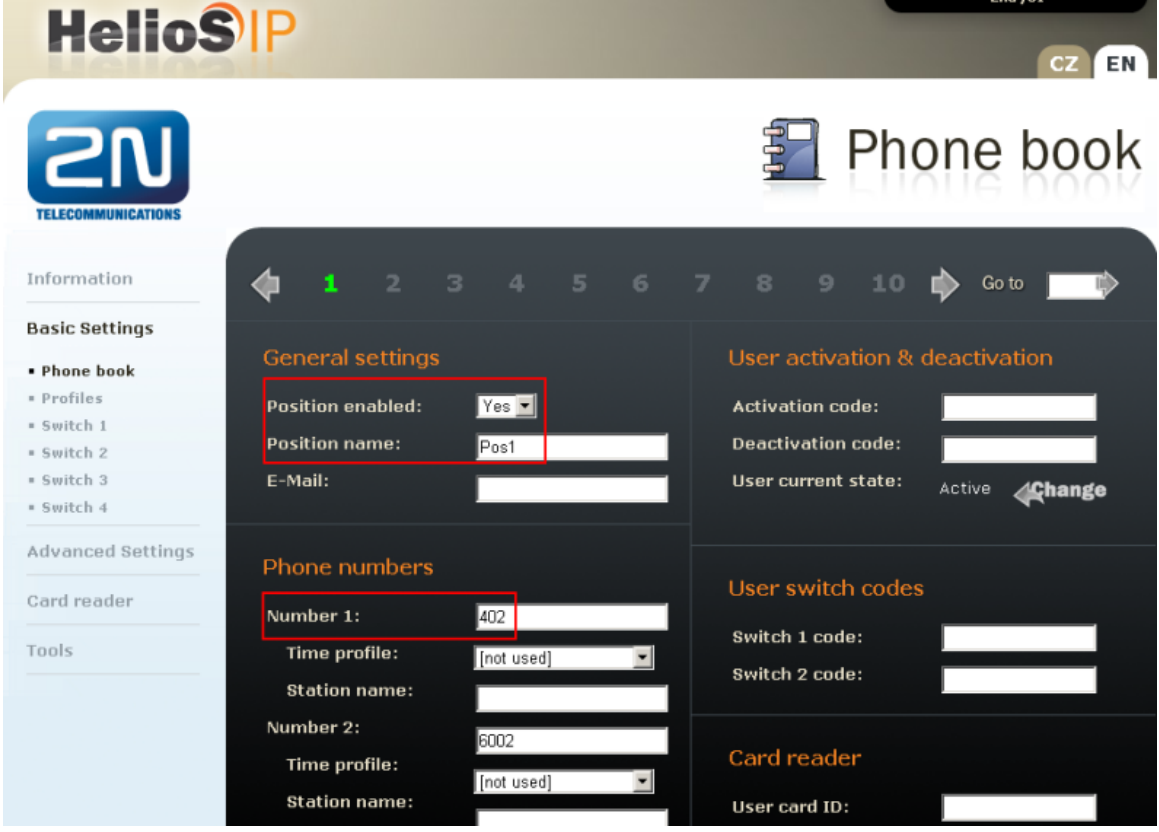

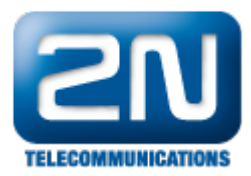

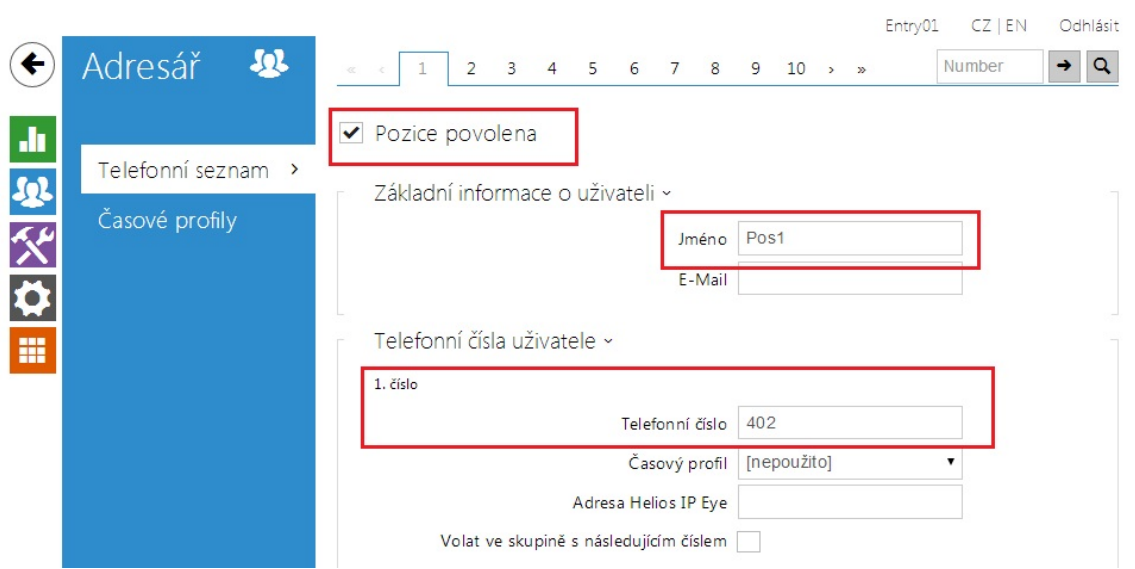

### Konfigurace Miscellaneous Settings

Z levého menu vyberte Advanced Settings - Miscellaneous. Aby 2N® Helios IP zvonil na všechny uživatele, nakonfigurujte Ring Time Limit na hodnotu rovnou nebo větší než je No Answer Time (sek) vynásobenou počtem uživatelů. Jako volitelné můžete nastavit Enable Telephone mode na Yes, aby bylo možné vytáčet jakékoliv číslo z klávesnice.

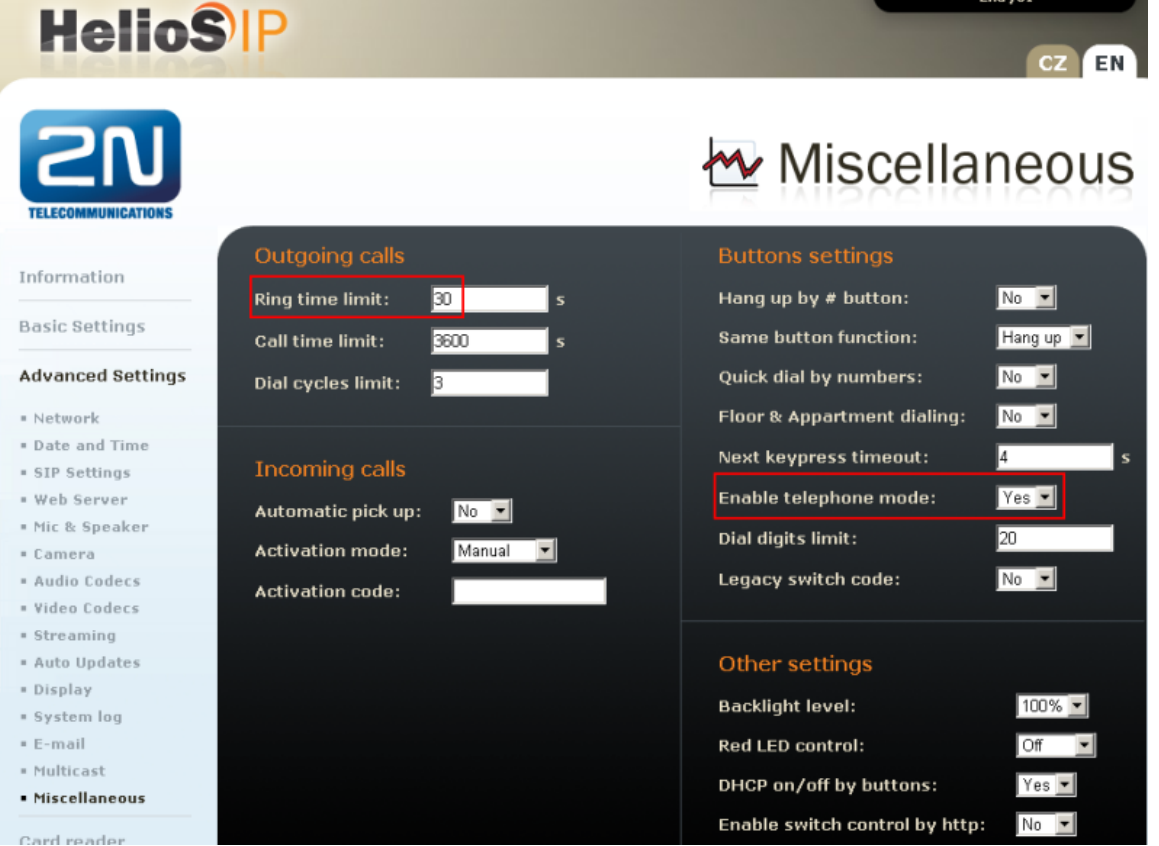

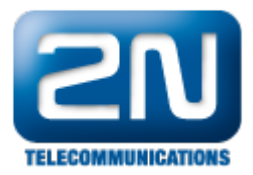

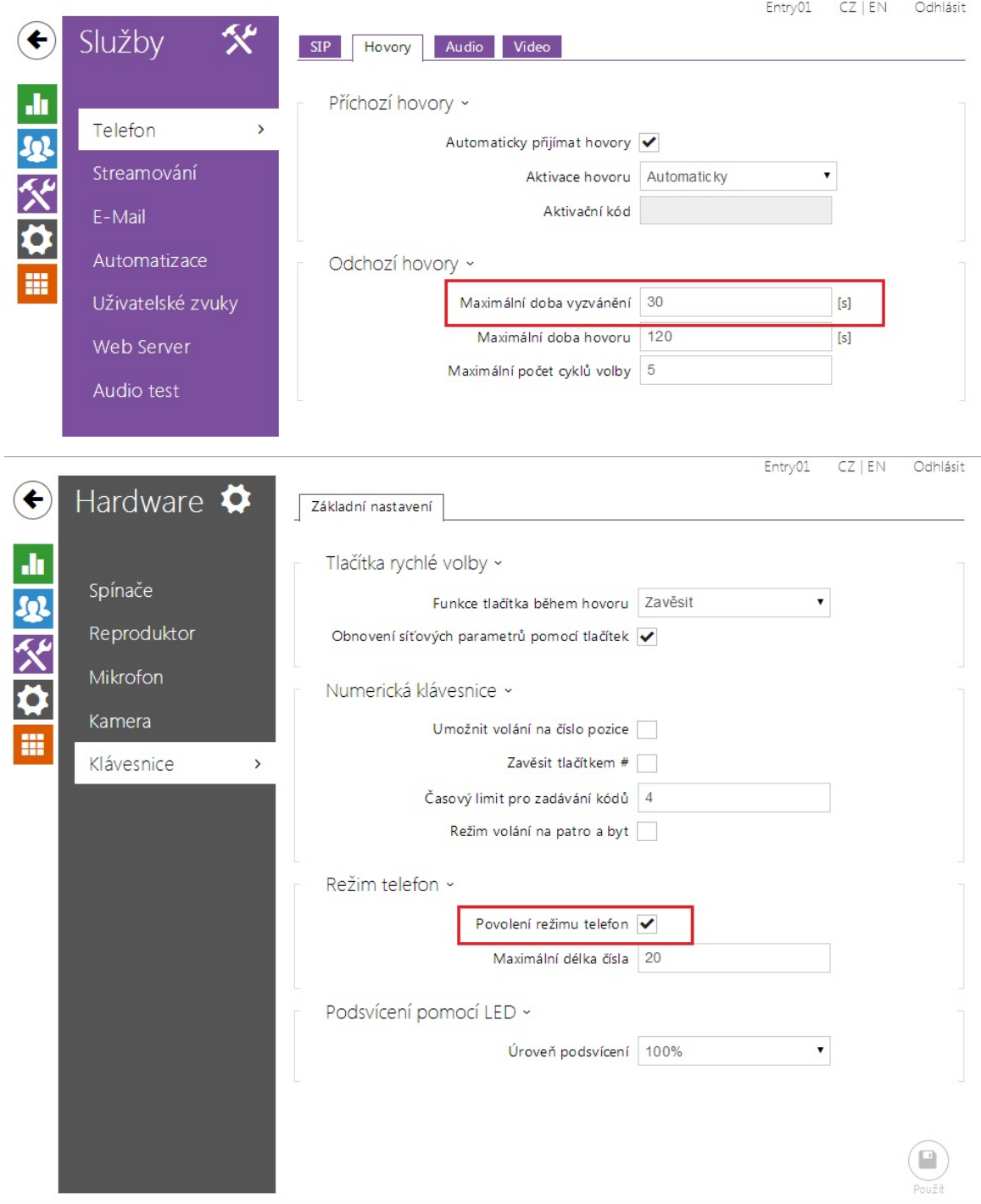

# Ověřovací kroky

V této sekci naleznete kroky kterými ověříte, zdali je konfigurace Session Manager a 2N® Helios IP správn á.

Ověřovací krok SIP registrace Session Manager

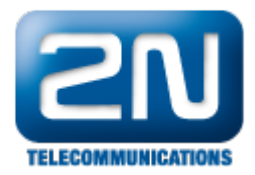

Ve webovém rozhraní System Manager klikněte na Session Manager - System Status - User Registrations. Ověřte, že 2N® Helios IP je úspěšně zaregistrován jako je tomu na obrázku níže.

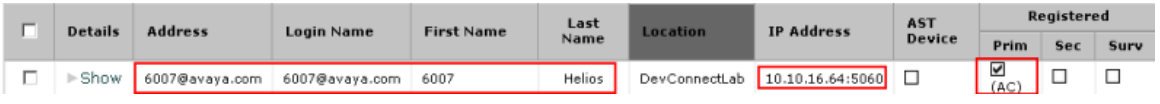

# Ověřovácí krok 2N® Helios IP

V levém menu webového rozhraní 2N® Helios IP vyberte Information. Ověřte, že Registration State ukazuj e Registered. Zavolejte na nějaký telefon, abyste ověřili základní operaci volání.

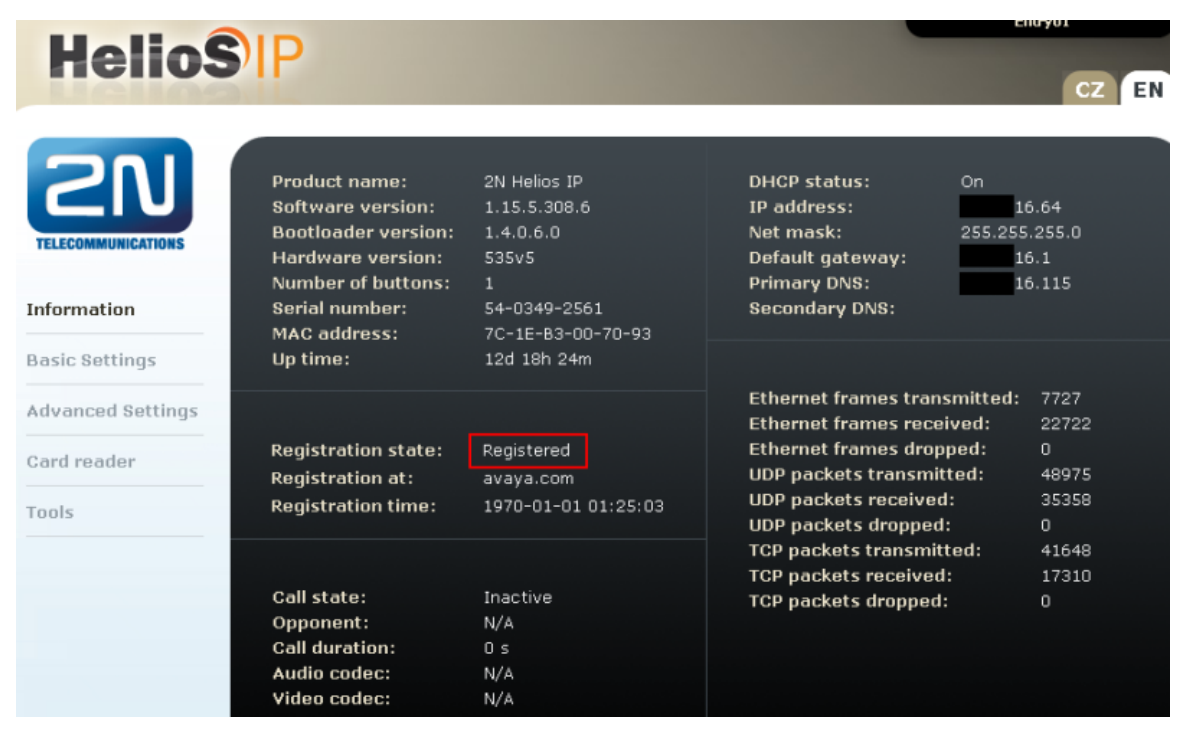

Další informace: [Dveřní & Bezpečnostní interkomy \(oficiální stránky 2N\)](http://www.2n.cz/cz/produkty/interkomove-systemy/dverni-a-bezpecnostni-interkomy/)